# Тема 5 «Принципы разработки тестов» ИЛИ **«как покормить кошку»**

**Что мы изучили в прошло<sup>й</sup> теме? Что запомнили?**

- ✔ Пути выявления требований.
- ✔ Особенности анкетирования.
- ✔ Направления прототипирования.
- ✔ Что было легче всего?
- ✔ Что вызвало сложности?

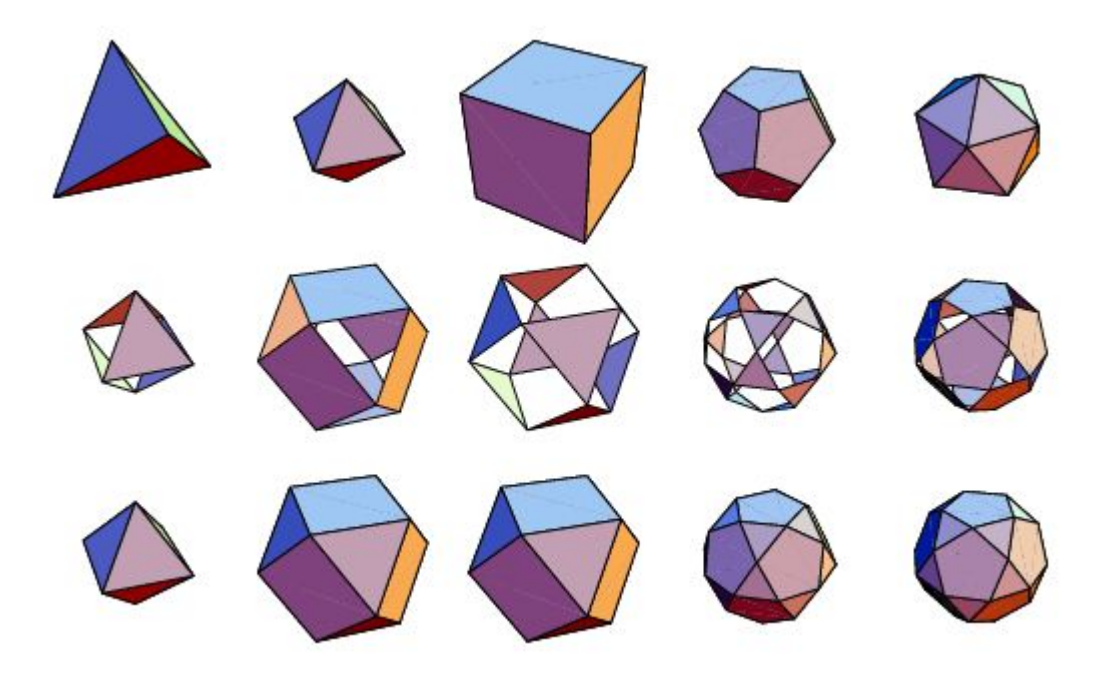

+ вспомним пару определений

### **Виды тестов**

# Потренируемся на

**Тест-кейс** (test case) – это набор **входных данных, условий выполнения и ожидаемых результатов**, разработанный с **целью** проверки того или иного свойства или поведения программного средства.

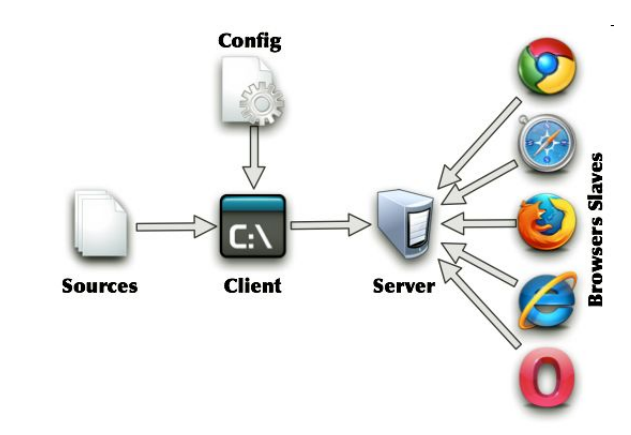

# Тест-кейс

Тест – «триплет» Вход/Состояние/Выход – последовательность шагов/действий, которая переводит систему из одного состояния в другое

Триплет **ISO**, где:

- •[**I**] is input data or action (входные данные или действия)
- •<sup>[S]</sup> is State of system at which data will be input (состояние системы, которая получает входные данные или воздействие)
- •[**O**] is the expected Output (ожидаемые Выход, выходные данные или выходной состояние системы)

**Выполненный с определенной Целью!**

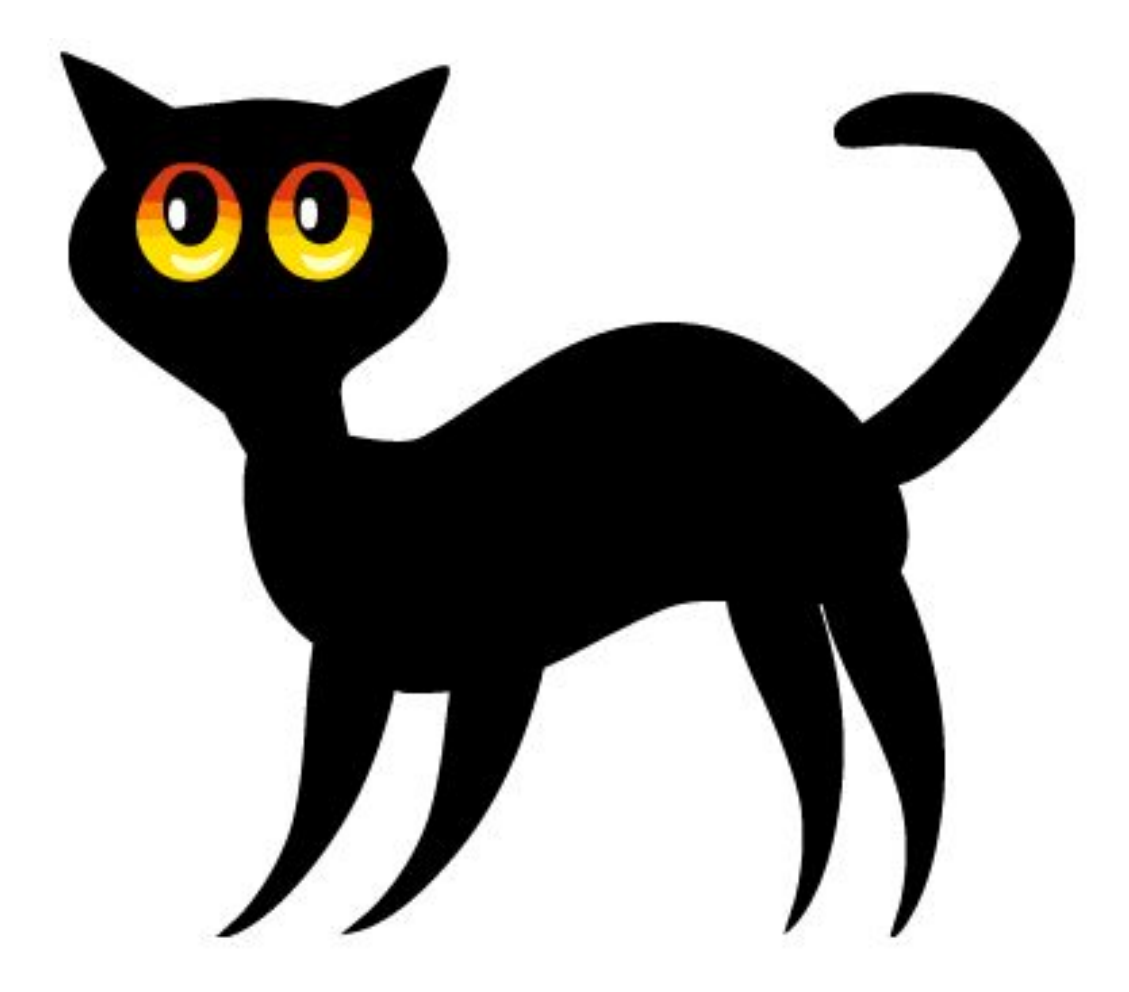

**Чек-лист** (check-list) – это набор идей тестов.

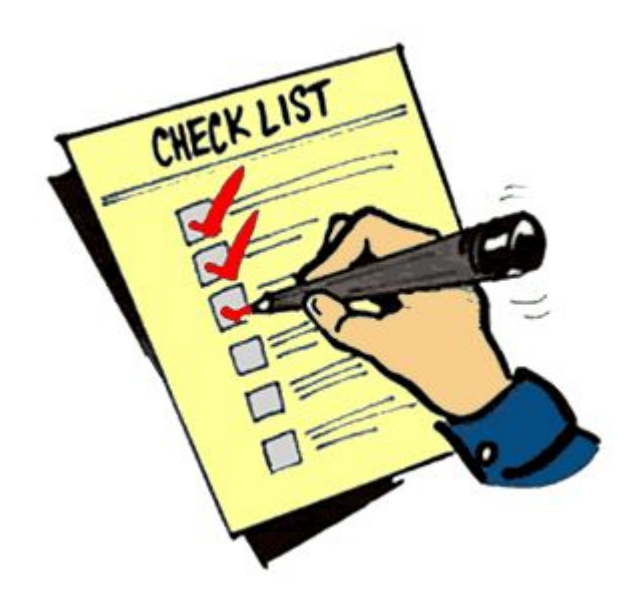

## **Задание (см. следующий слайд)**

root@vpupkin# cat /dev/ass > /dev/head

30.03.12 14:25 #AA-217272 Arris: Система восстановления пароля говорит, что пользователя с таким емейлом у нее нет. Но и зарегаться заново не позволяет, говорит — «пользователь с таким емейлом уже зарегистрирован» \*фейспалм\*

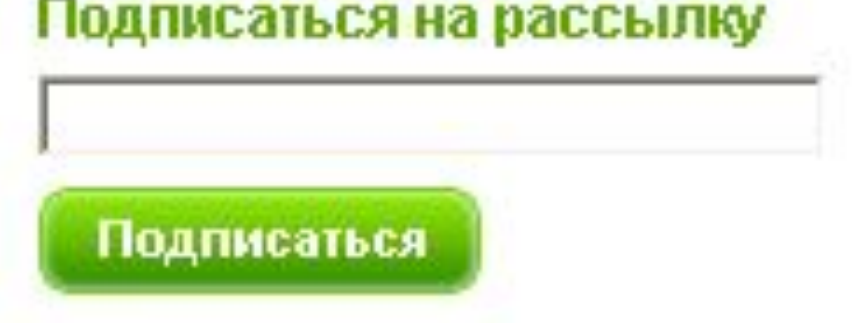

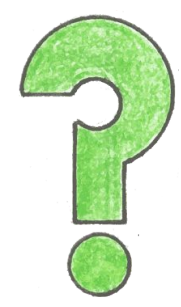

### **Какие бывают тесты**

#### Основные виды тестов:

- позитивные;
- негативные.

#### Направления тестирования:

- статическое;
- динамическое.

#### Методы тестирования:

- чёрный ящик;
- белый ящик;
- серый ящик.

#### Виды тестирования:

- инсталляционное;
- регрессионное;
- нового функционала;
- конфигурационное;
- совместимости;
- удобство использования;
- интернационалиазации;
- локализации;
- исследовательское.

#### Подписаться на рассылку

#### Подписаться

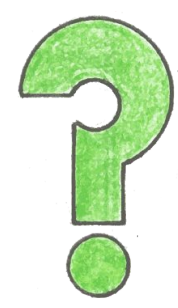

## **Классы эквивалентности**

# Как сэкономить уйму времени!

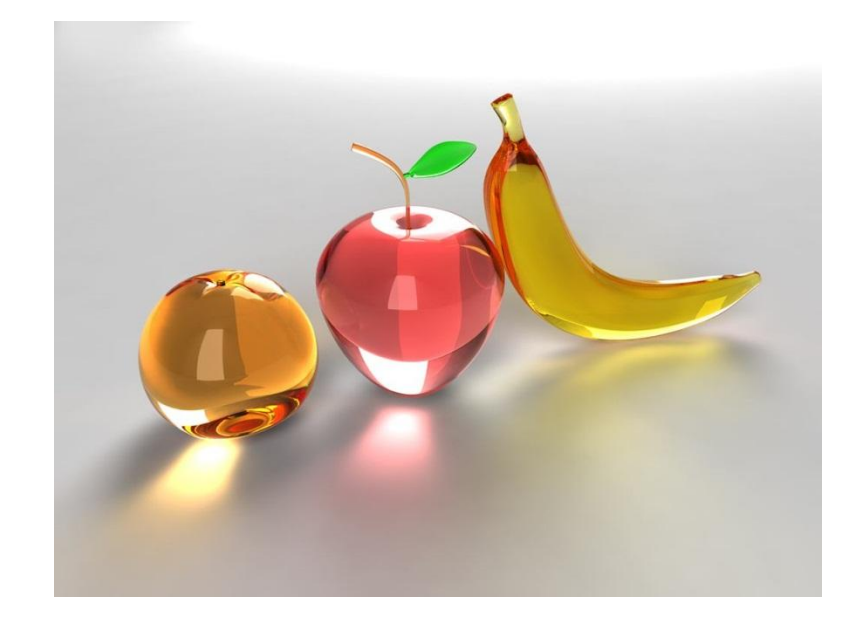

**Класс эквивалентности** (equivalence class) – набор тестов, полное выполнение которого является избыточным и не приводит к обнаружению новых дефектов.

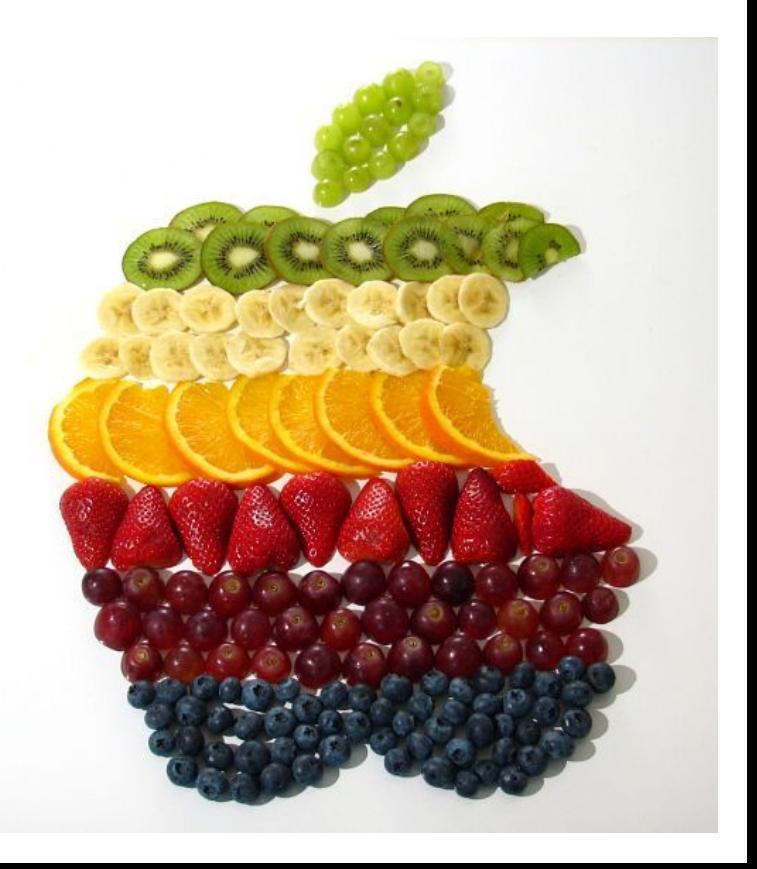

## По всем пунктам – активно обсуждаем!

**Признаки эквивалентности** (несколько тестов эквивалентны, если):

- Они направлены на поиск одной и той же ошибки.
- Если один из тестов обнаруживает ошибку, другие её тоже, скорее всего, обнаружат.
- Если один из тестов **НЕ** обнаруживает ошибку, другие её тоже, скорее всего, **НЕ** обнаружат.
- Тесты используют схожие наборы входных данных.
- Для выполнения тестов мы совершаем одни и те же операции.
- Тесты генерируют одинаковые выходные данные или приводят приложение в одно и то же состояние.
- Все тесты приводят к срабатыванию одного и того же блока обработки ошибок («error handling block»).
- Ни один из тестов не приводит к срабатыванию блока обработки ошибок («error handling block»).

**Граничные условия** (border conditions) – это те места, в которых один класс эквивалентности переходит в другой.

Граничные условия очень важны, и их обязательно следует проверять в тестах, т. к. именно в этом месте чаще всего и обнаруживаются ошибки.

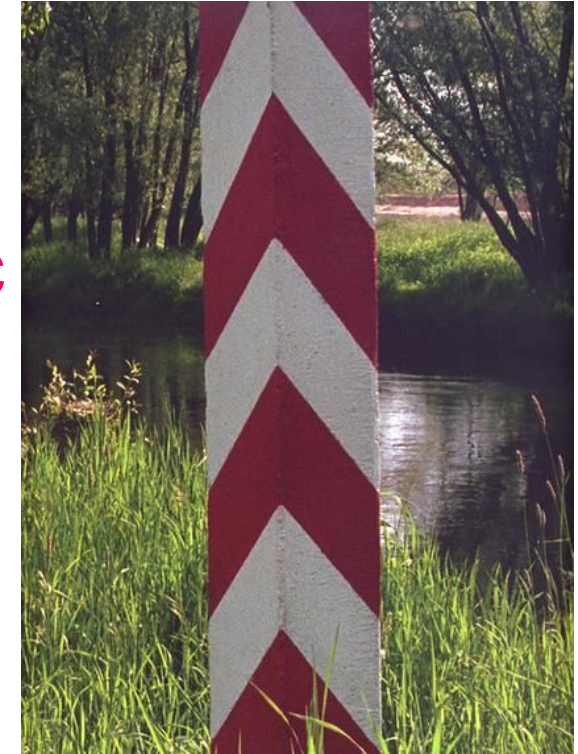

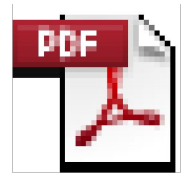

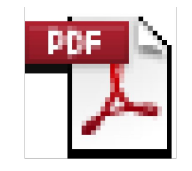

DTD&C.pdf

kanerPadmanabh ACONDomainTest

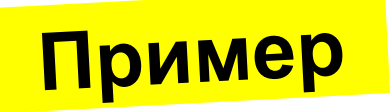

Проверить реакцию приложения на ввод слишком короткого (менее трёх символов) или слишком длинного (более 20-ти символов) имени пользователя, которое может содержать только английские буквы, цифры и знак подчёркивания.

#### **Классы эквивалентности:**

- **1. Позитивный тест:** строка допустимых символов длиной от трёх до 20 ти символов включительно.
- **2. Негативный тест:** строка короче трёх символов.
- **3. Негативный тест:** строка длиннее 20-ти символов.
- **4. Негативный тест:** строка длиной от трёх до 20-ти символов, содержащая недопустимые символы.

#### **Тесты:**

- 1. ABCD, ABCDEFGHIJKLMNOPQRST, abc 12 DEf
- 2. AA, {пустая строка}
- 3. AAAAAAAAAAAAAAAAAAAAA *(21 символ)*
- 4. Abcd#23456%@#&#%^#

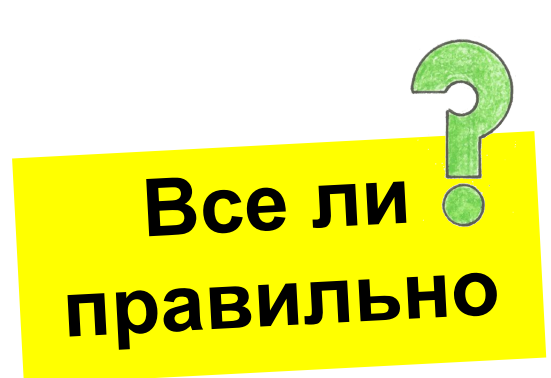

**И ещё один пример. Для обсуждения!**

«*Чтобы добавить файл в свою фотогалерею на сайте, пользователь должен кликнуть по кнопке Открыть, выбрать файл и кликнуть по кнопке OK*».

Давайте **абстрагируемся от пользовательского интерфейса** и подумаем о файле. Какие случаи нам надо будет проверить?

# **Выводы**

- **● Классы эквивалентности не всегда очевидны.**
- Как правило, негативных тестов получается больше, чем позитивных.
- Принадлежность теста к позитивным или негативным зависит от требований.

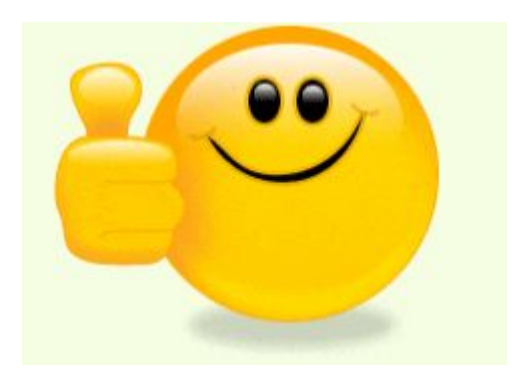

# **Рекомендации по разработке тестов**

- Начинайте с простых очевидных тестов.
- Затем переходите к более сложным тестам.
- Помните о граничных условиях.
- Если остаётся время, занимайтесь исследовательским тестированием.

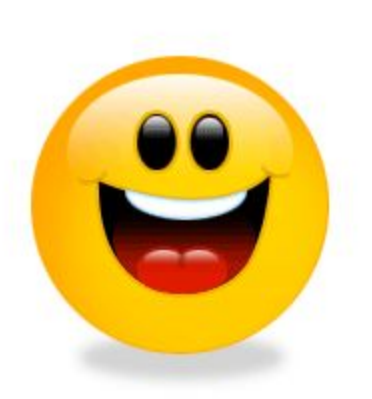

## **Последовательность разработки и выполнения тестов**

- Простые позитивные.
- Простые негативные.
- Сложные позитивные.
- Сложные негативные.

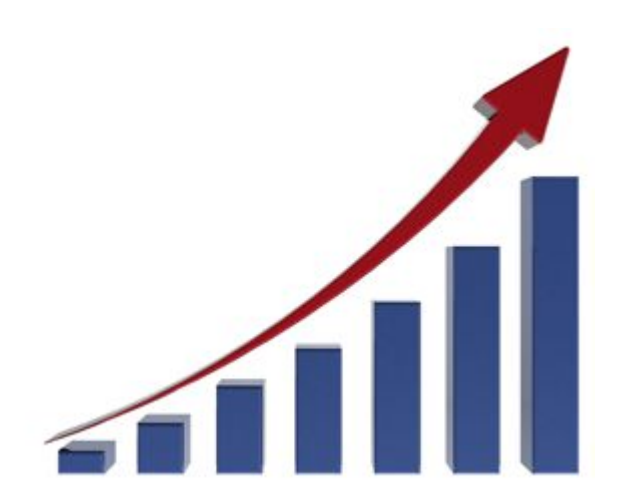

#### **Документирование тестов**

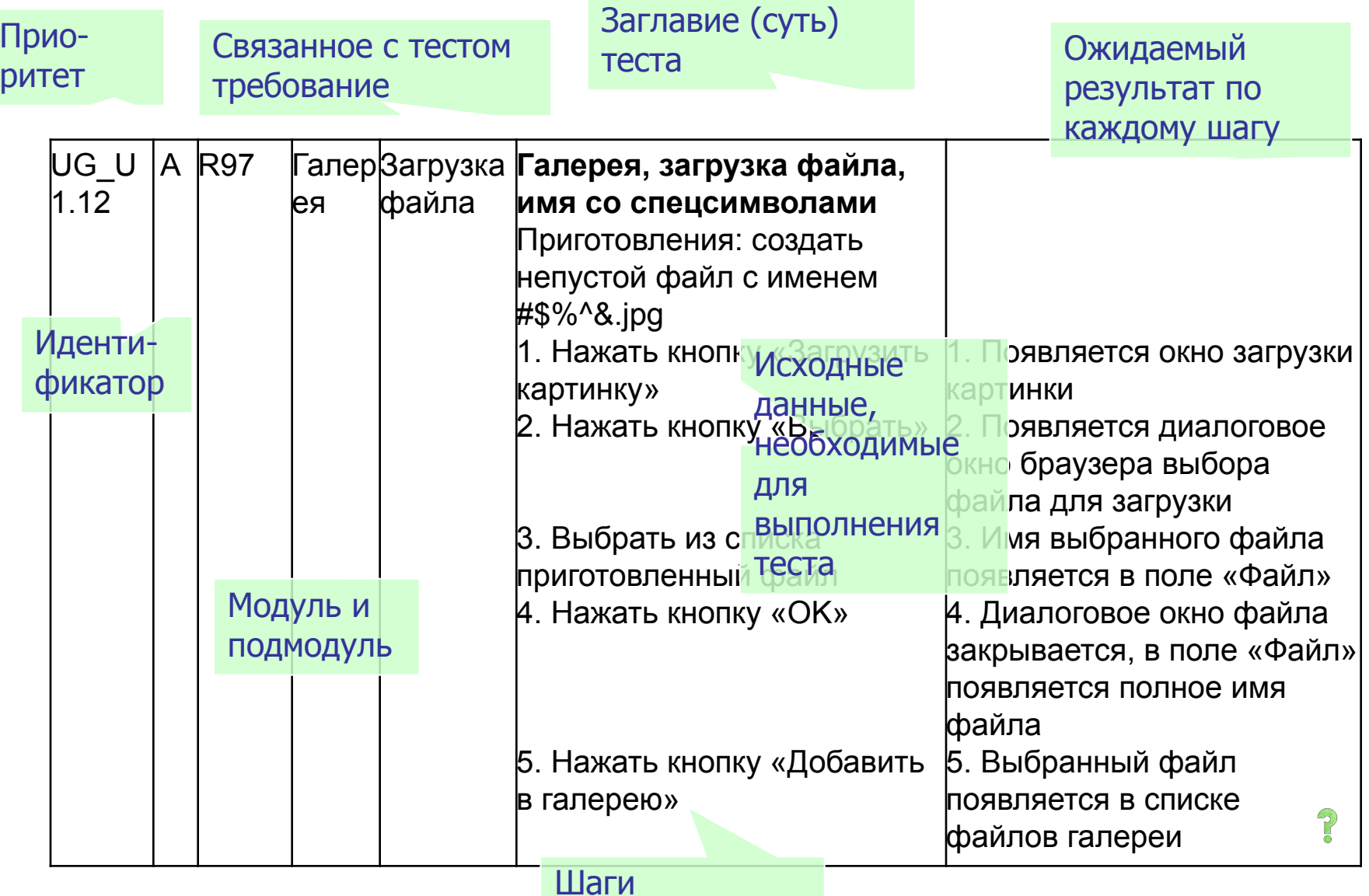

## **Свойства хорошего тест-кейса**

Хороший тест-кейс удовлетворяет следующим критериям:

- Обладает высокой вероятностью обнаружения ошибки.
- Исследует соответствующую («ту, которую надо») область приложения.
- Выполняет какие-то интересные действия.
- Не выполняет ненужных действий.
- Является не слишком простым, но и не слишком сложным.
- Не является избыточным по отношению к другим тестам.
- Делает обнаруженную ошибку очевидной.
- Позволяет легко диагностировать ошибку.

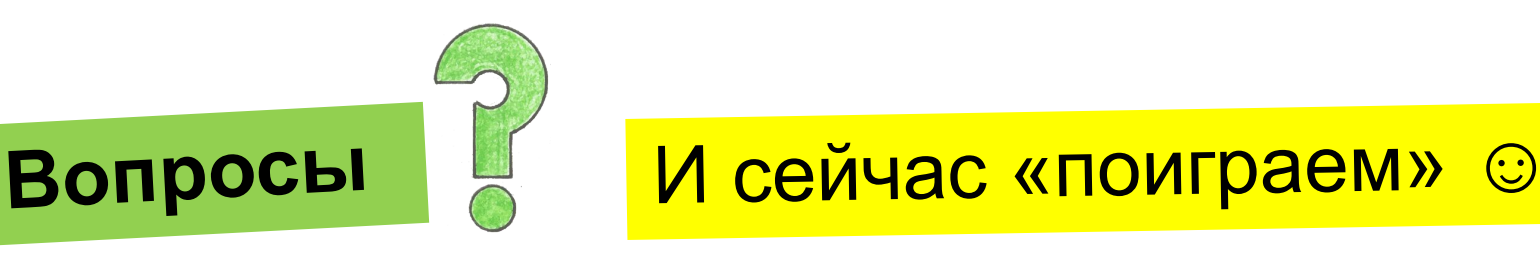

**Тестовый сценарий** (test scenario) – набор тестов (тест-кейсов), собранных в последовательность для достижения некоторой цели.

Хороший тестовый сценарий всегда следует некоторой логике, например: типичному использованию приложения, удобству тестирования, распределению функций по модулям и т.д.

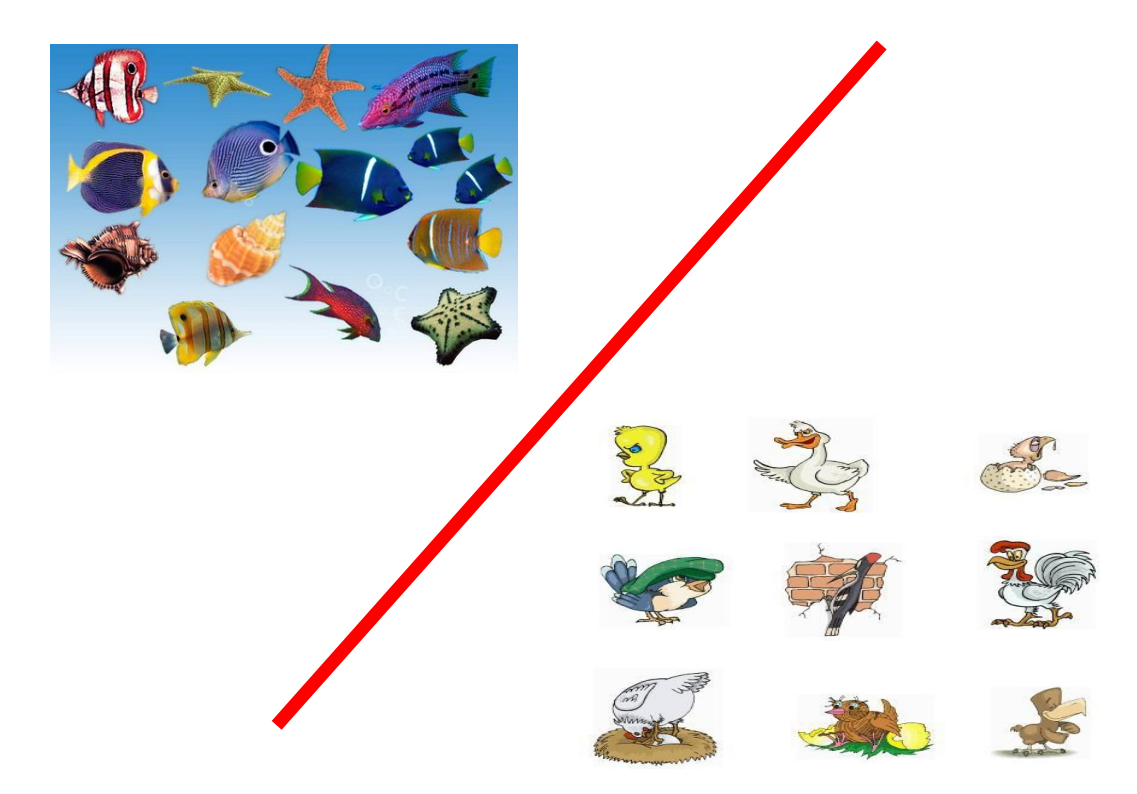

#### Какой инструментарий используется на вашем проекте для создания, хранения и управления test cases?

#### «Какой инструментарий используется на вашем проекте для создания, хранения и управления test cases

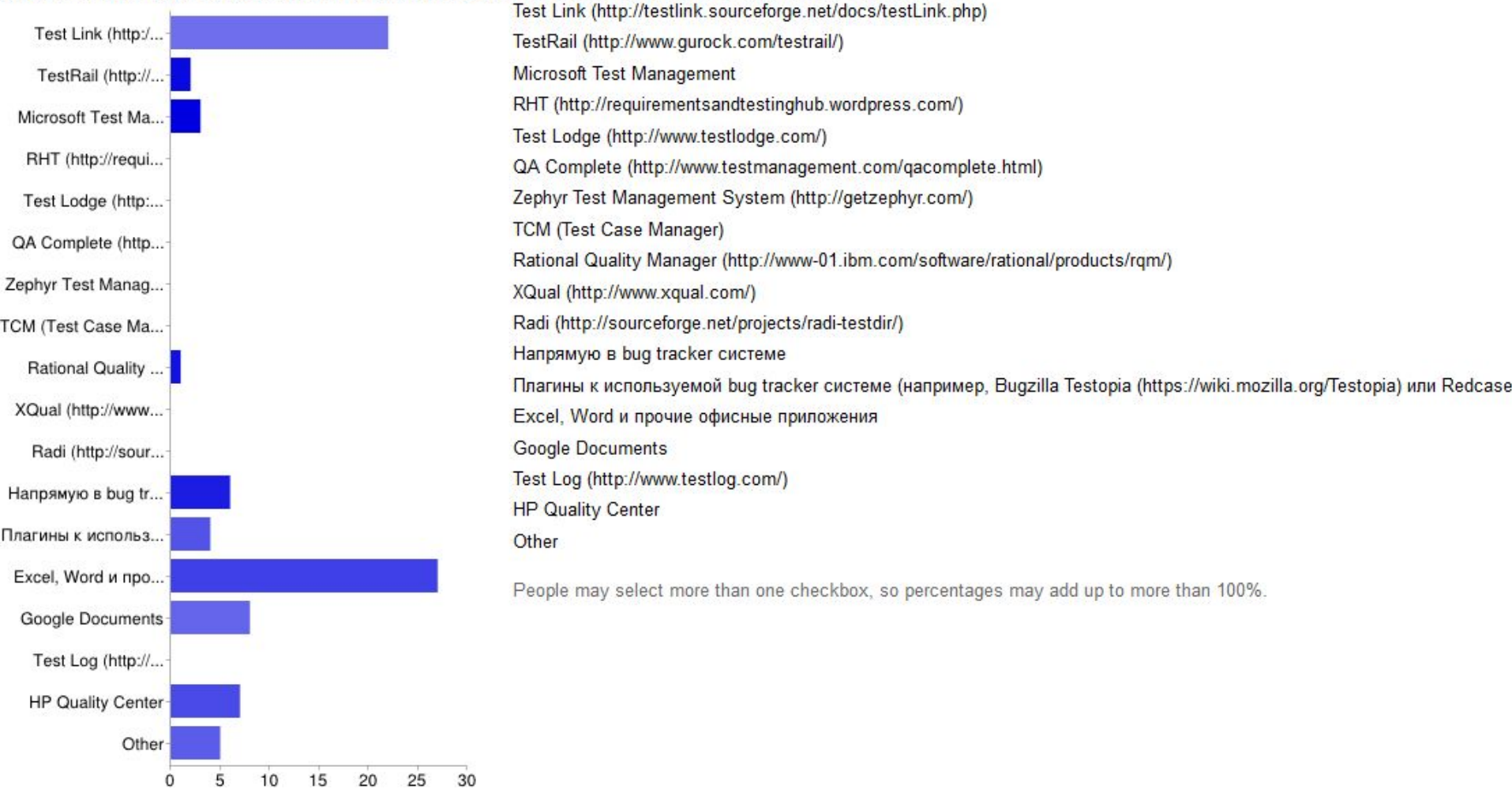

https://docs.google.com/spreadsheet/viewanalytics?formkey=dHVGaHJoTXZKNnBvdGJEZkgxT2dKeVE6MQ

#### **Тестовые сценарии: рекомендации**

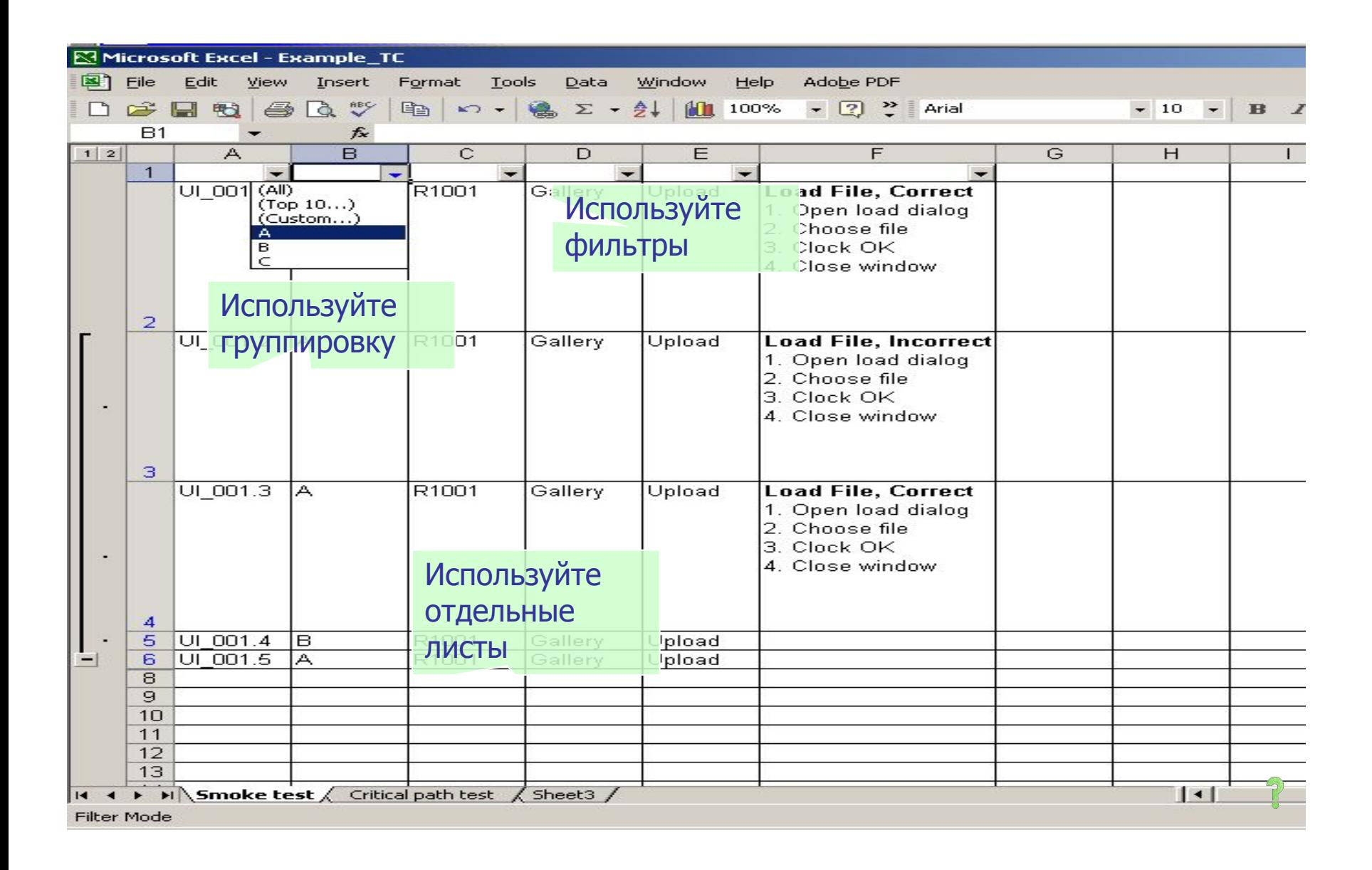

# **Шаги разработки тестов**

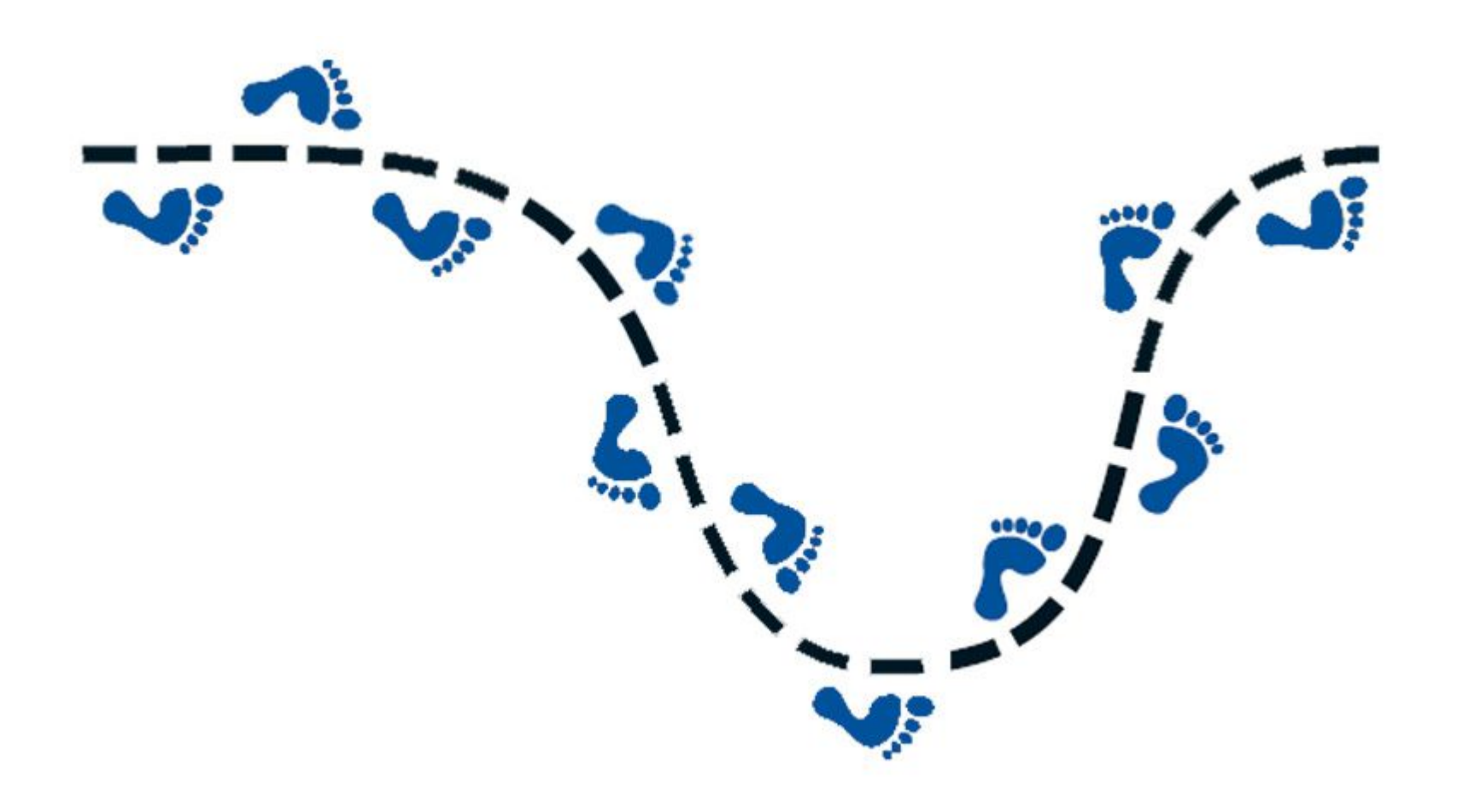

1. Начинайте как можно раньше, ещё до выхода первого билда.

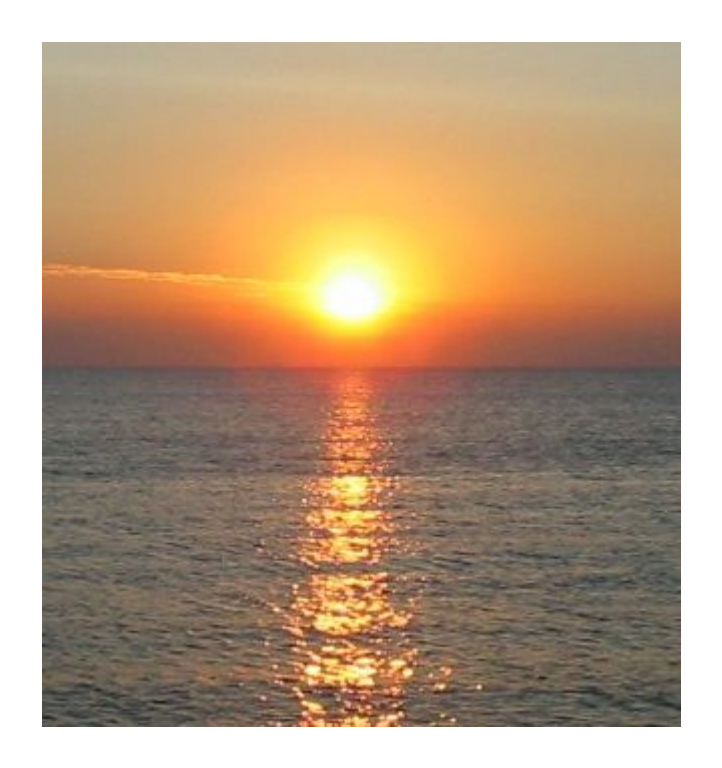

2. Разбивайте приложение на отдельные части/модули.

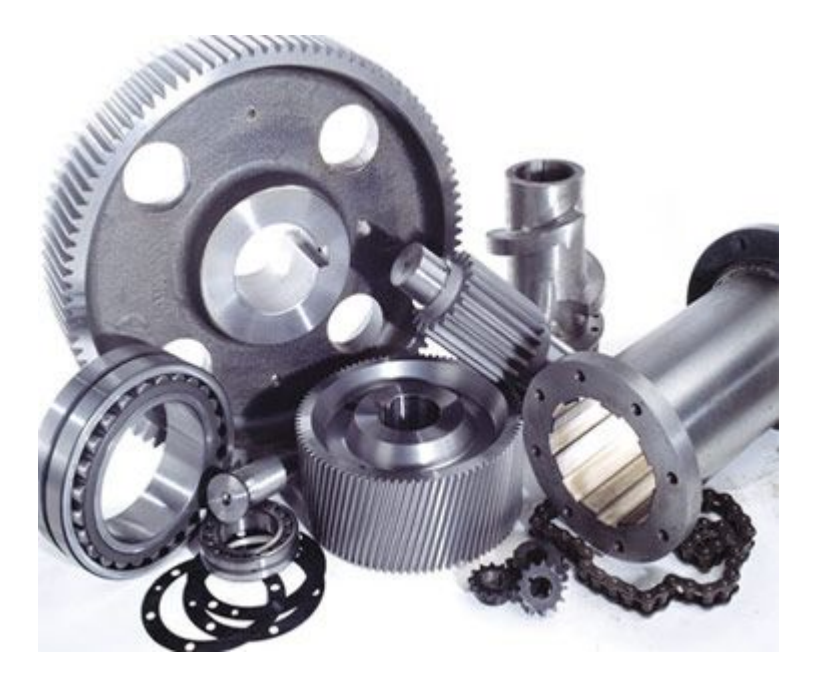

3. Для каждой области/модуля пишите чек-лист.

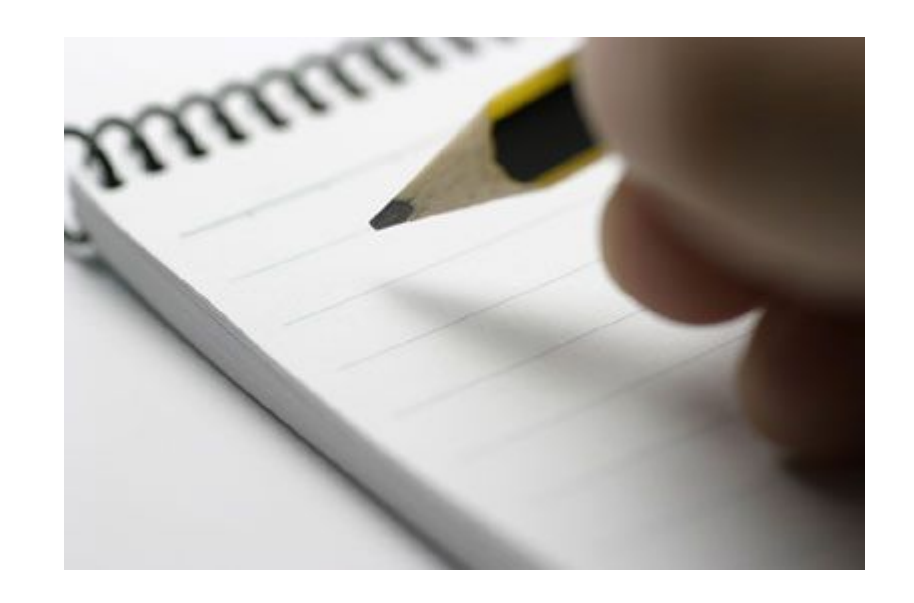

## 4. Пишите вопросы, уточняйте детали, добавляйте «косметику», используйте copy-paste.

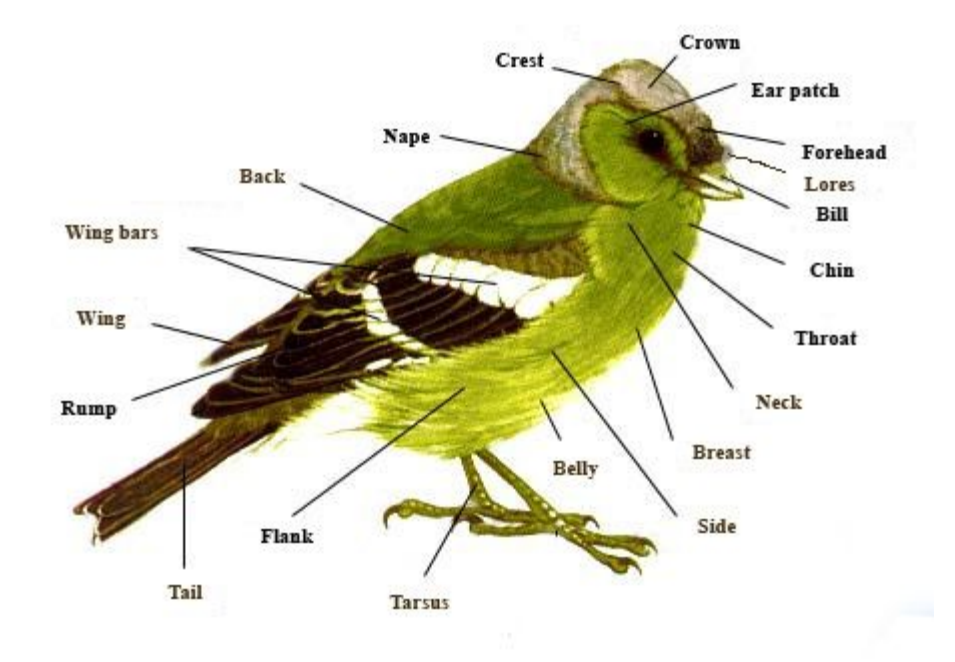

## 5. Получите рецензию коллег-тестировщиков, разработчиков, заказчиков.

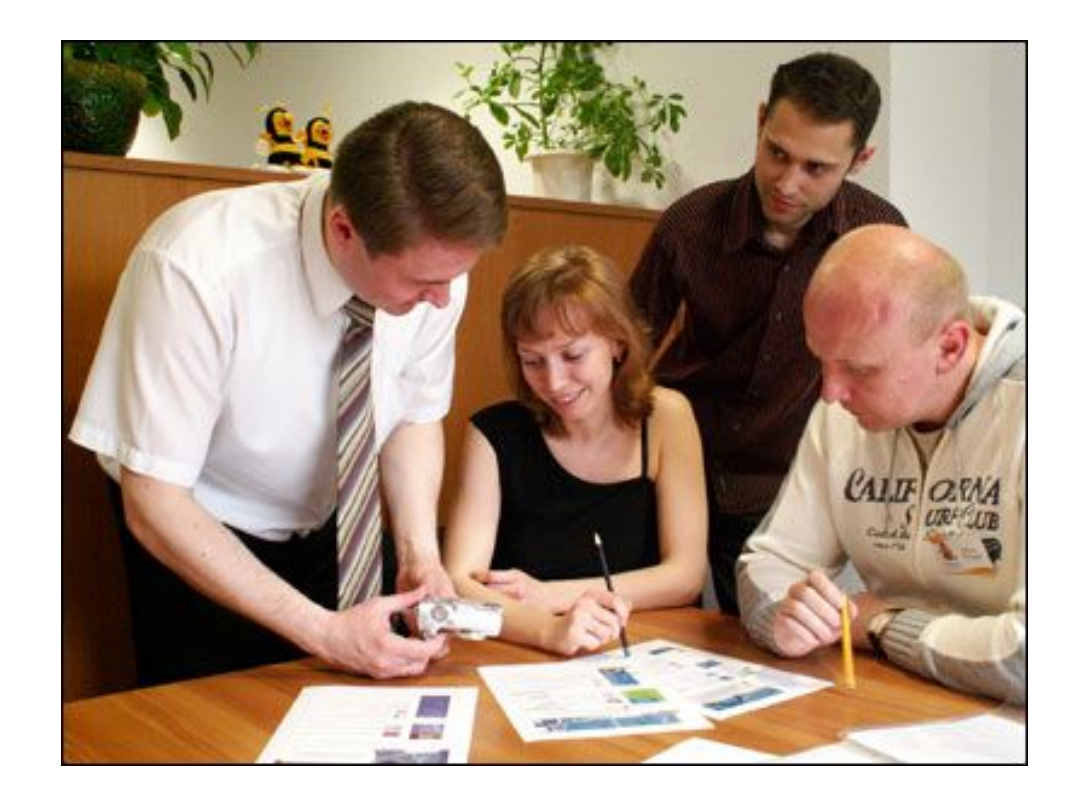

6. Обновляйте тесты, как только обнаружили ошибку или изменилась функциональность.

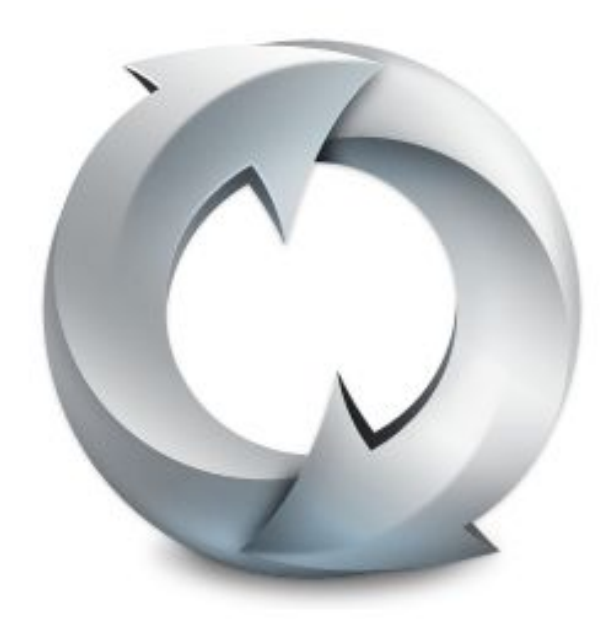

# **Пример разработки тестов**

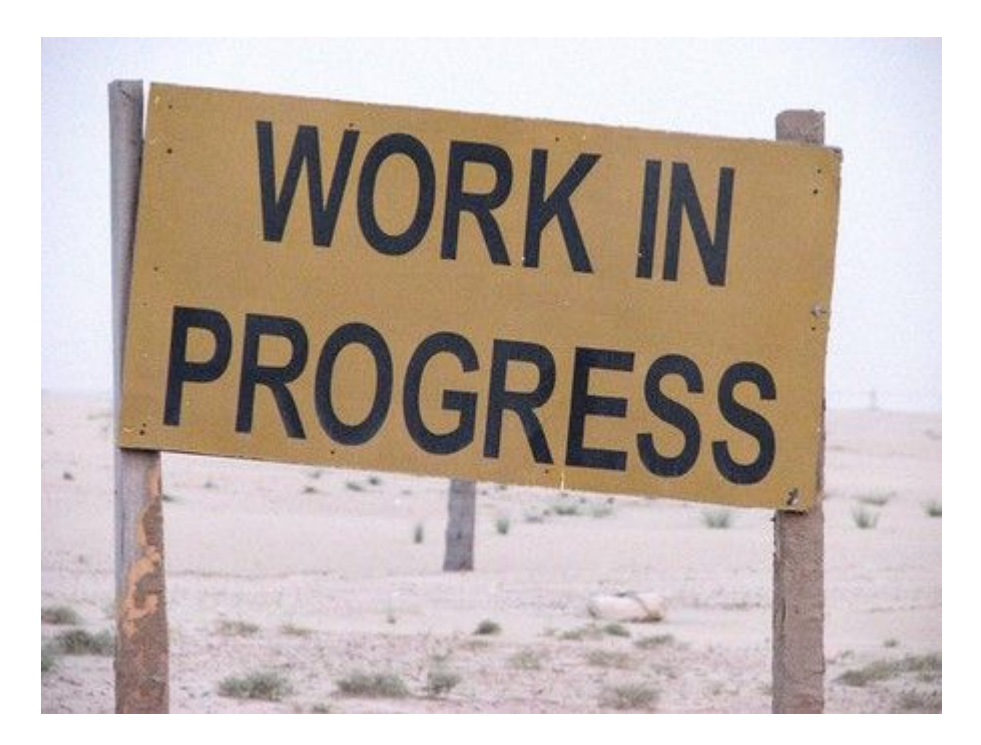

- 1. Что такое Notepad?
- 2. Какие функции для него наиболее важны?

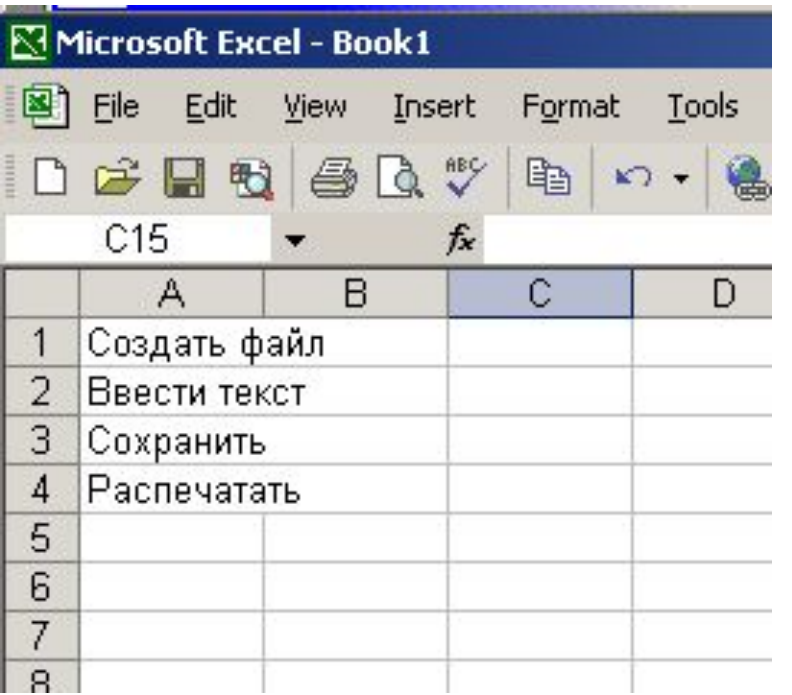

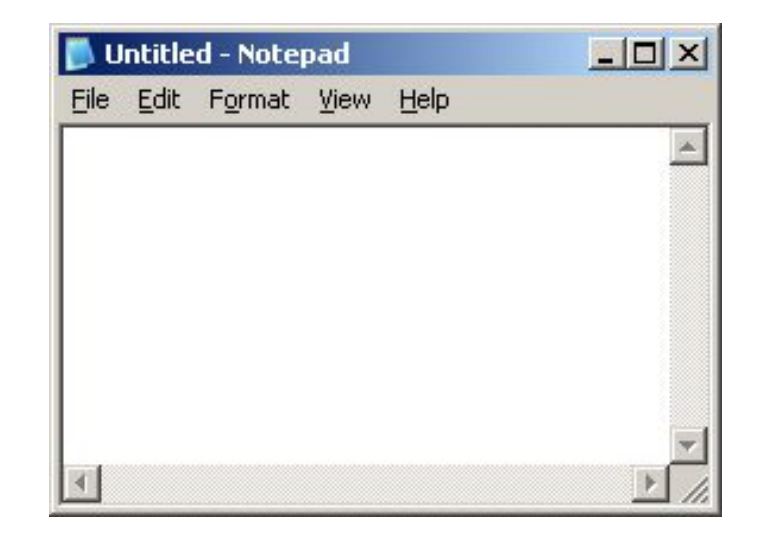

Что ещё?

#### Итак, вот наш Smoke test

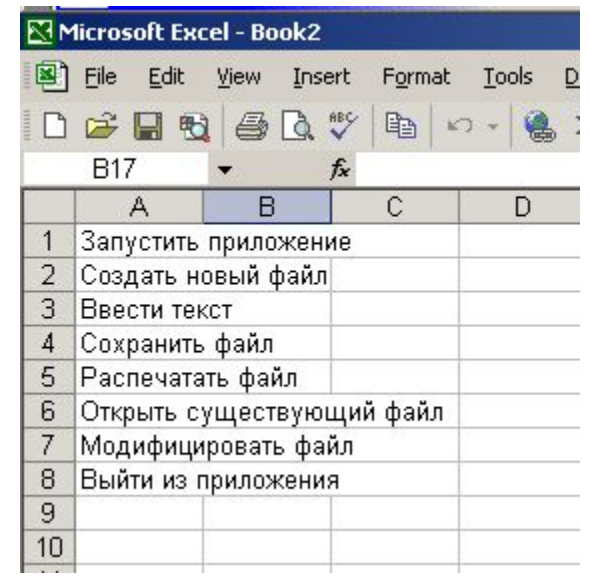

Перенесём его в шаблон для разработки тестов.

#### Фактически, это – чек-лист. И сами пункты грамотно сформированного чек-листа – готовые заголовки тесткейсов.

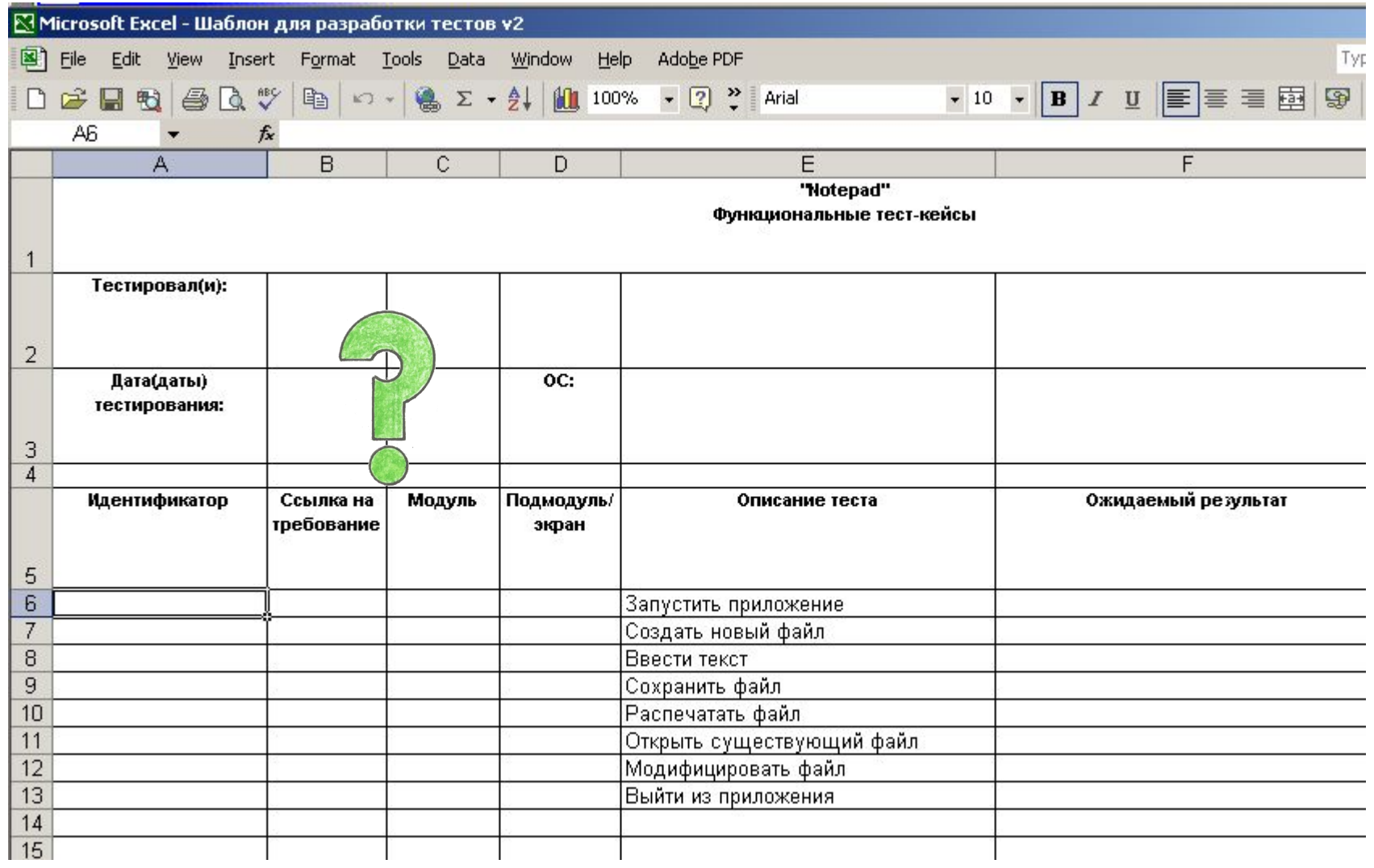

#### Когда мы распишем наши тесты по правилам, Smoke Test примет следующий вид:

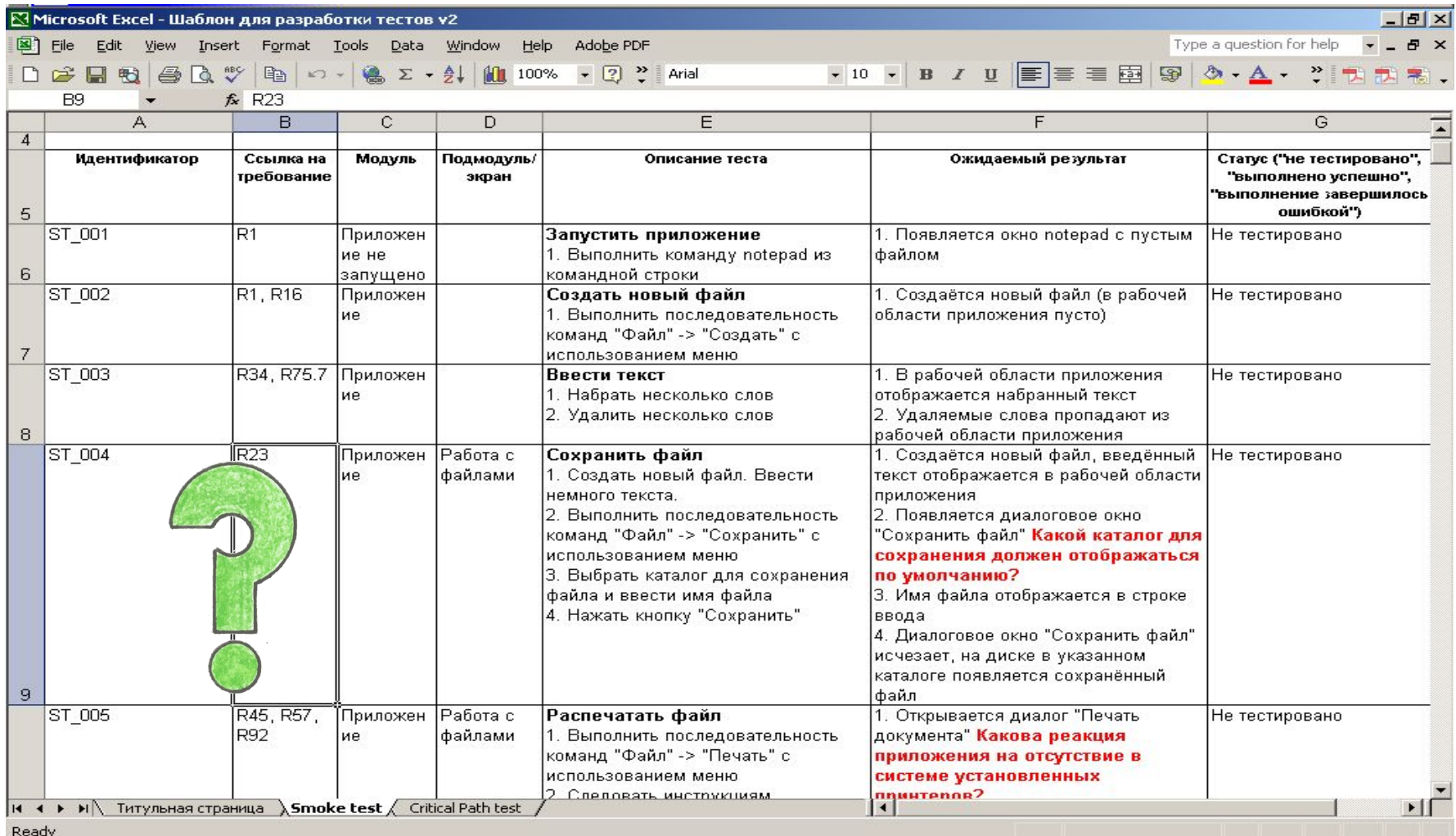

#### Аналогичным образом начинаем и продолжаем работать с тестом критического пути:

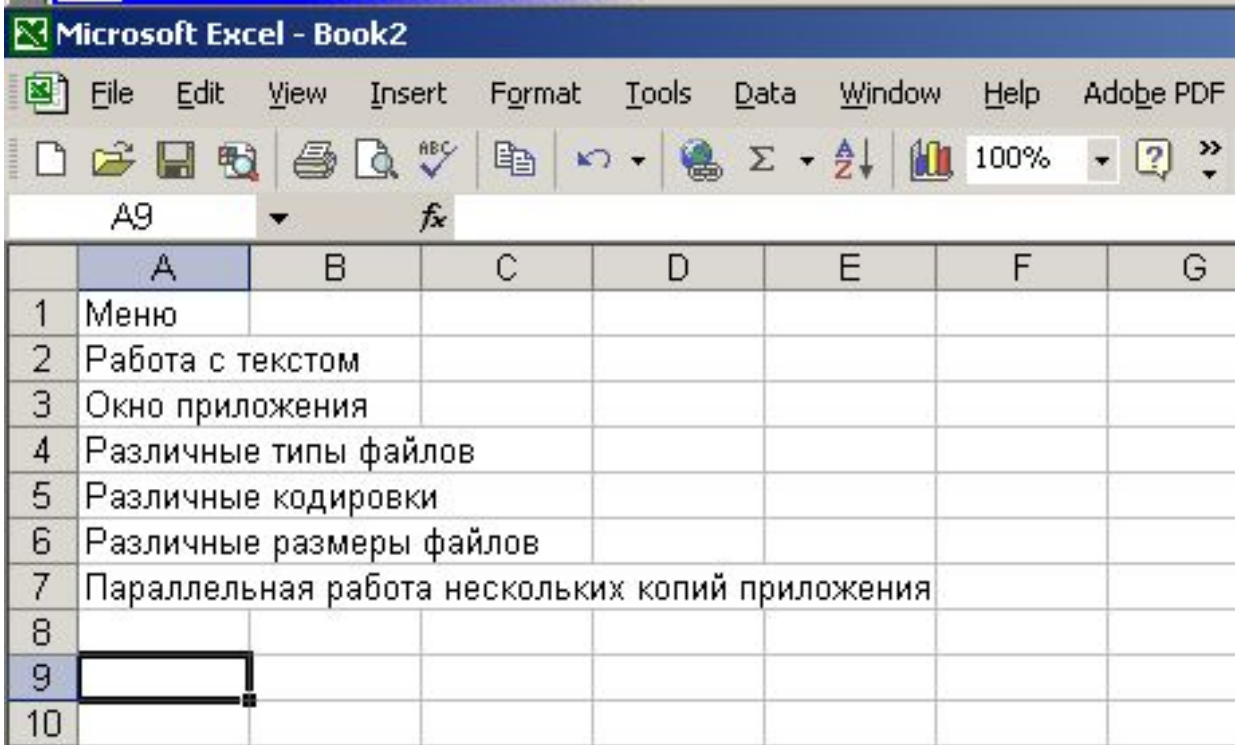

#### Детализируем чек-лист:

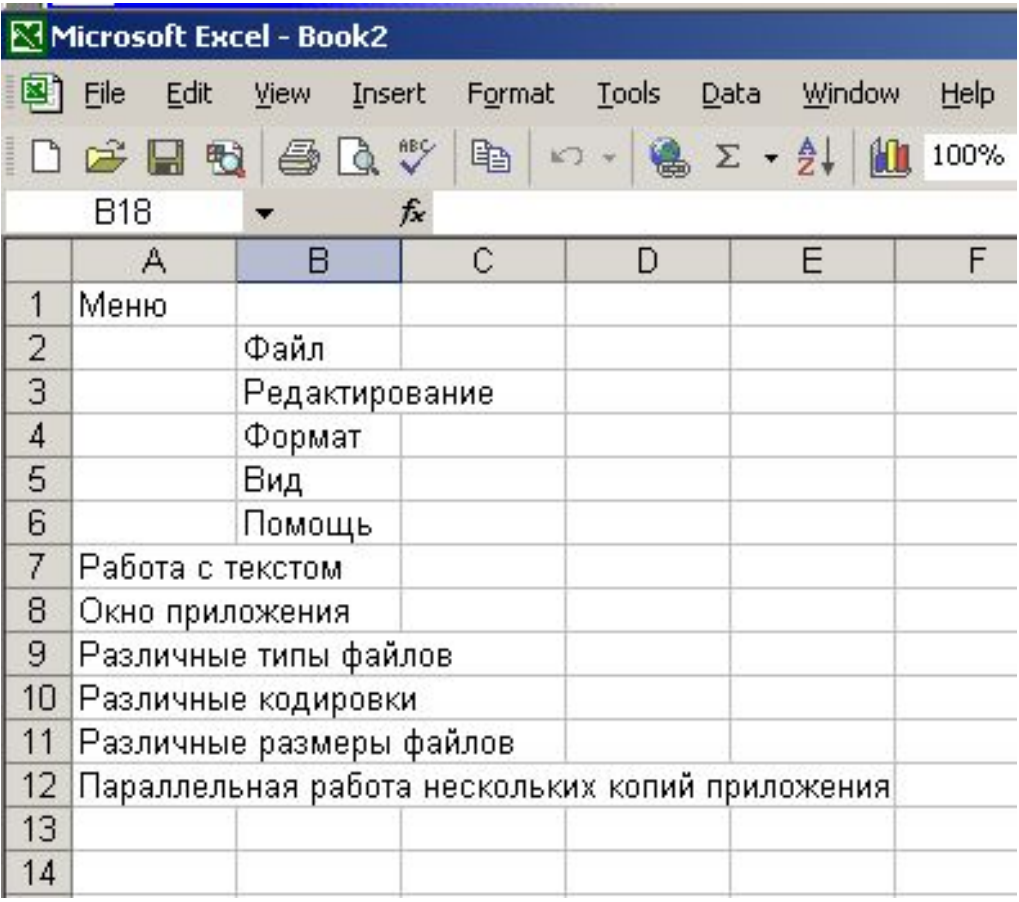

Продолжаем детализацию до тех пор, пока не получим логичный и достаточный набор тестов. После этого переносим его в шаблон и работаем аналогично тому, как мы делали это при разработке Smoke Test.

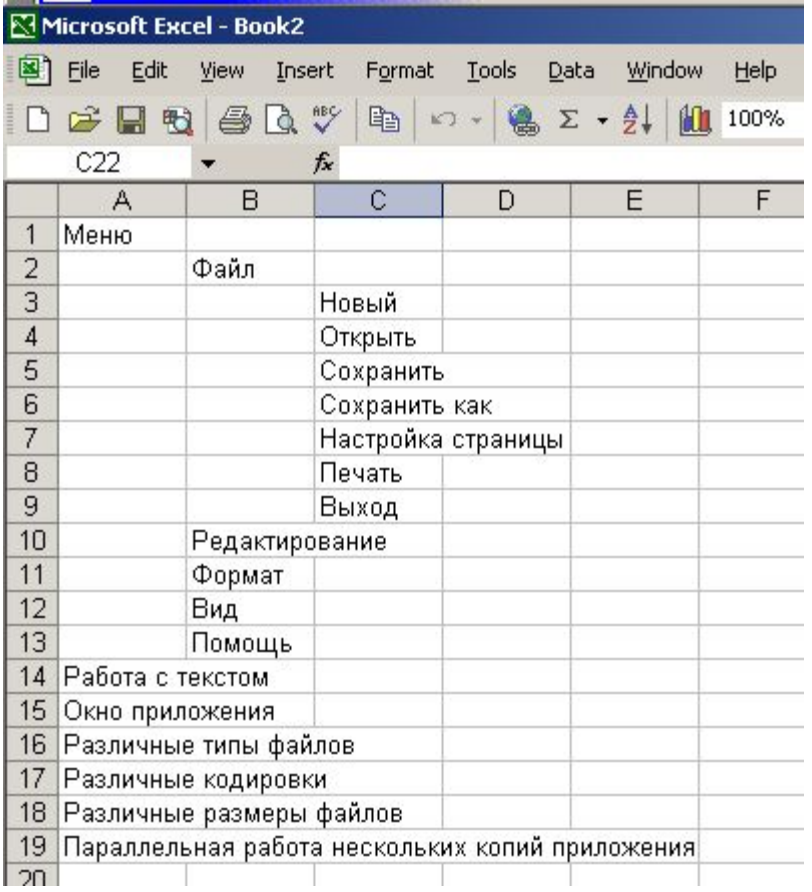

## **Есть вопросы? Давайте обсудим!**

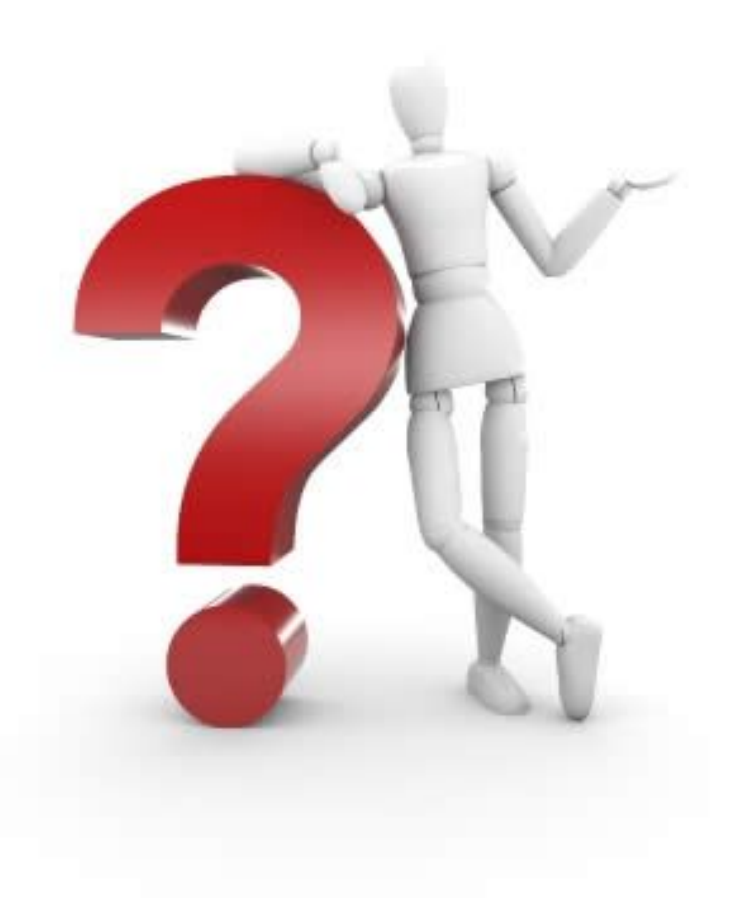

# Как делать не нужно

**Ввод данных:** 

1.Ввести в окно цифры 2.Проверить простейшие тригонометрические операции результат(В результате (1\*1=1) 3.Проверить деление числа на ноль 4.Проверить наибольшии и наименьшии значения с которыми калькулятор может работать 5. Проверка ничего не вводить в поле для ввода 1.Вводятся данные 2. Появляется коненчный получилось:1) 3.Появляется ошибка "делить на ноль нельзя" 4. Вводится диапазон от 1 до 32 2.5. Появляется ошибка "не является допустимым значением с плавающей

точкой "

# Как делать хорошо

#### **Проверка всех возможных вариантов ввода данных**

- 1. Запустите Калькулятор c:\calc.exe
- 2. В GUI нажмите мышью 10,23 ±456789
- 3. В GUI нажмите кнопку "C"
- 4. С верхнего ряда цифр. Кл-ры введите 10,23456789
- 5. Нажмите кнопку "C"
- 6. С доп. цифр. Кл-ры введите 10,23456789
- 7. Нажмите в GUI кнопку "<"
- 8. Нажмите "backspace"
- 9. Нажмите кнопку "C"
- 10. Запустите Блокнот, наберите в нём символьную последовательность -10,23456789, скопируйте её в буфер обмена, перейдите в приложение Калькулятор и нажмите Ctrl+V
- 1. Приложение запустилось. В ПВВР отображается 0
- 2. В ПВВР отобразилось -10,23456789
- 3. В ПВВР отображается 0
- 4. В ПВВР отобразилось 10,23456789
- 5. В ПВВР отображается 0
- 6. В ПВВР отобразилось 10,23456789
- 7. В ПВВР отображается 10,2345678
- 8. В ПВВР отображается 10,234567
- 9. В ПВВР отображается 0
- 10. В ПВВР отобразилось -10,23456789